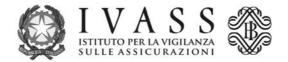

## **TECHNICAL INSTRUCTIONS**

The pre-filled PagoPA payment notification can be downloaded from the portal accessible via the address <u>https://web1.unimaticaspa.it/unipay/startPayment.jsp?tenant=ivass</u>.

For first time access, you should enter, in lower case, your IVASS internal code shown in the enclosed list (for ex. ue00000000) both as username and as password; the system will then allow you to create an individual password to be used for future access.

To download the PagoPA payment notification for the current year, select the "fee payment" icon and fill in the fields provided by the procedure.

The notification may be paid directly in the portal through credit card, or to all the Payment Service Providers (PSP) licensed to the PagoPA service using the specific methods described in the notification.

The updated list of the licensed PSP is available on the website of PagoPA S.p.A at the address <a href="https://www.pagopa.gov.it/it/prestatori-servizi-di-pagamento/elenco-PSP-attivi/">https://www.pagopa.gov.it/it/prestatori-servizi-di-pagamento/elenco-PSP-attivi/</a>.

Where that is not possible, the fee can also be paid through bank transfer.

Unimatica's bank details used for payment of the 2022 fee are confirmed; intermediaries which pay the fee for the first time may ask for Unimatica's bank details (IBAN and SWIFT code) to the Unimatica contact centre by sending an email to <u>unipay-tr@unimaticaspa.it</u> or to IVASS' email address <u>supervisoryfee@ivass.it</u>.

Unimatica is the company that provides for the collection of IVASS' fees.

The reason for transfer should state the following wording: IUV (Unique Payment Identifier) PAYMENT no.\_\_\_\_\_ followed by the IUV code contained in the payment notification, made up of 17 characters and IVASS internal code (UE0000000).